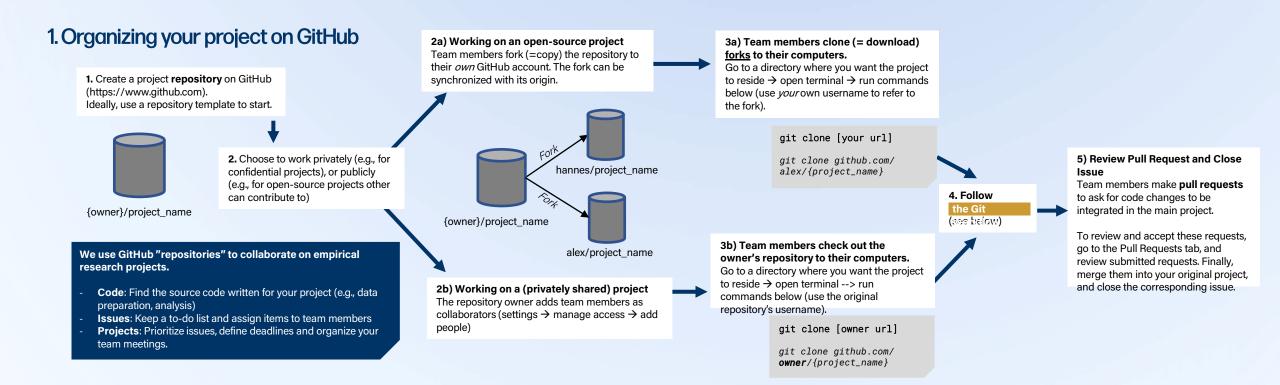

## 2. The Git Workflow

- 1. Find an issue to work on (i.e., select one from the issues or project page)
- If forked (2a above) check if fork is up-to-date using sync fork on GitHub.com, and git pull to retrieve the latest changes locally.

Whenever working on a project, we follow the Git workflow.

## 3. Start working on the issue

Make the necessary changes in the source code of the files in the locally cloned repository. Working on an issue usually entails multiple commits, which can be done through Git Bash or editors such as Rstudio or Visual Studio Code.

Create a branch with a specific name for the issue you will be working on. This helps others to review your code and avoids conflicts when pulling and pushing changes. Do this always - even if you work in a privately shared

project. git branch {name} → Creates new branch (Alternatively, click on "Create a branch for this issue" in the respective issue on GitHub.com)

2. Create a branch

- git checkout {name} → Switches to this branch
- (Alternatively, follow the instructions provided on GitHub.com after creating the branch) • Use git pull {name} to get latest changes
- from this branch

| 1. Git Bash                                                                                                    | 2. RStudio                                                                                                    |
|----------------------------------------------------------------------------------------------------|----------------------------------------------------------------------------------------------------|
| • git status • git add {file name that was changed} • git commit -m [message of what you did, in quotation marks] • git push (if first time: git push -u origin {branch name} | <ul> <li>In the top right, click on "Git"</li> <li>Select files with changes you want to commit and click on "commit"</li> <li>Enter a brief commit message and click "commit"</li> <li>Finally, click on "push" to push your changes</li> </ul> |

The git push command uploads the content of your local repository to a remote repository on GitHub. Your team members will likely not see these changes yet (e.g., because they don't monitor the branch, or because the changes are in a fork).

4. Update the Git "Issue" by letting others know what you changed, inform about what still needs to be done, or request feedback. Tips on how to write good issues can be found at Tilburg Science Hub: tilburgsciencehub.com/write/issues.

## 5) Make a pull request

Happy with the changes, and ready to ask team members to integrate these changes with the main branch of your (original) repository? Make a pull request. See tilburgsciencehub.com/contribute/pullrequests to find out how.

Your team members now can review and integrate your changes.

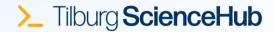